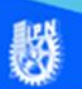

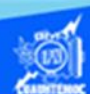

## **Inserción de una animación**

Abrir el archivo presentacion.htm, creado previamente, en el software Dreamweaver CS6 en la vista de diseño.

Enseguida se comprueba el funcionamiento del archivo presentacion.swf, dar clic sobre él y reproduciéndose en una ventana de Flash Player, para asegurar que el archivo de la animación se reproduce adecuadamente antes de insertarlo en la página web.

Ubicar en la vista de diseño del archivo presentacion.htm, en específico al final del párrafo, dar dos enter para crear dos líneas en blanco y escribir el siguiente texto: "Animación de las áreas de la escuela", enseguida se da un clic en la tecla enter para dejar listo el lugar donde se inserta la animación.

Para la inserción de la animación llamada presentacion.swf, en el archivo de presentacion.htm, se procede de la siguiente manera, ubicarse en el panel de archivos localizado en la parte derecha de la pantalla, localizar el archivo presentacion.swf y tenerlo a la vista para arrastrarlo a la página web.

Dar un clic en el icono del archivo presentacion.swf, sin soltar el botón izquierdo del ratón arrastrarlo hasta el archivo presentacion.htm, ubicarlo abajo del texto "Animación de las áreas de la escuela" y en ese momento soltar el botón del puntero, como se muestra en la figura:

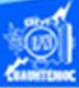

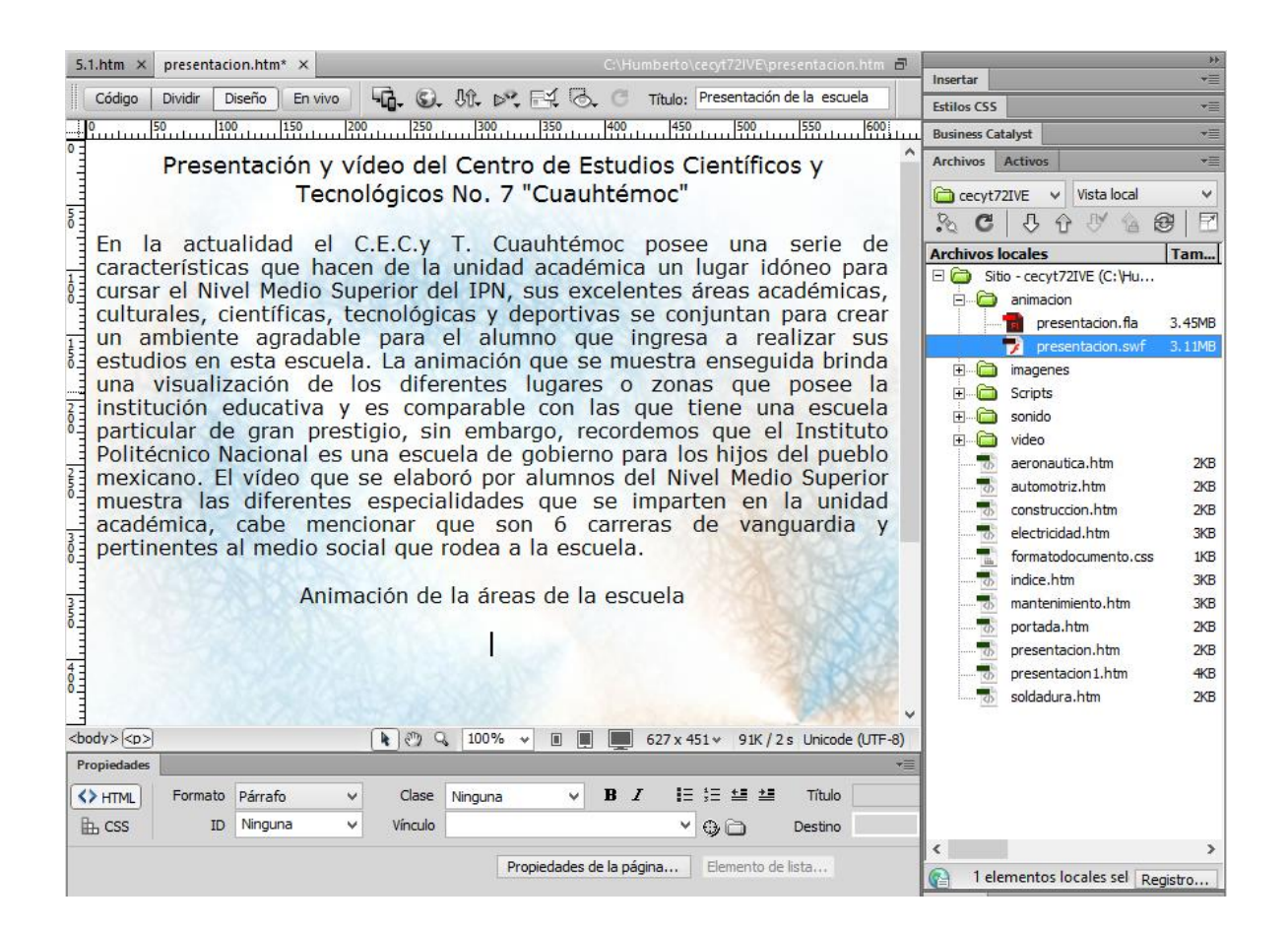

Aparece en la página web el objeto que contiene la animación llamada presentacion.swf

Terminando de insertar la animación en el archivo presentacion.htm, la vista de código en el software Dreamweaver CS6, se observa como en la siguiente imagen:

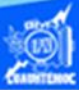

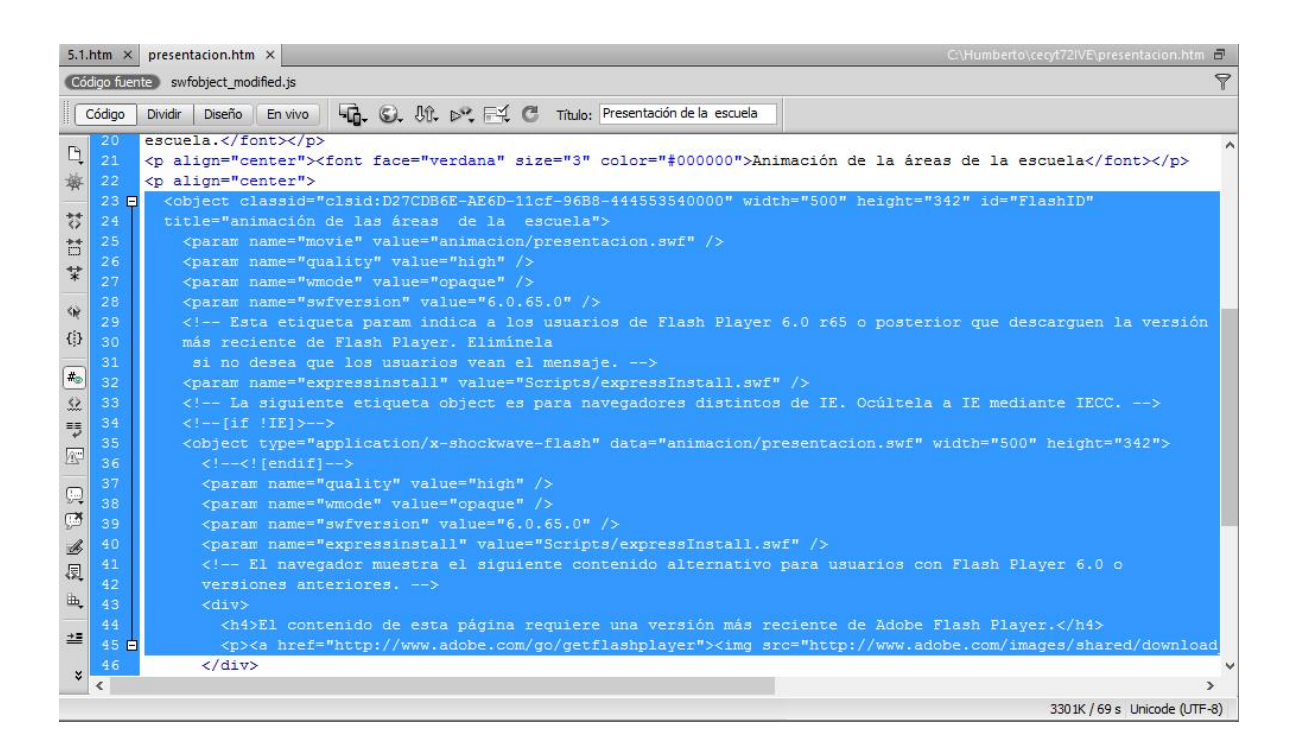

Para verificar el funcionamiento de la animación dentro de la página web, abrir el archivo llamado presentacion.htm en el navegador Internet Explorer y se observa como en la siguiente figura:

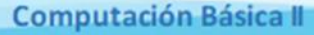

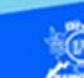

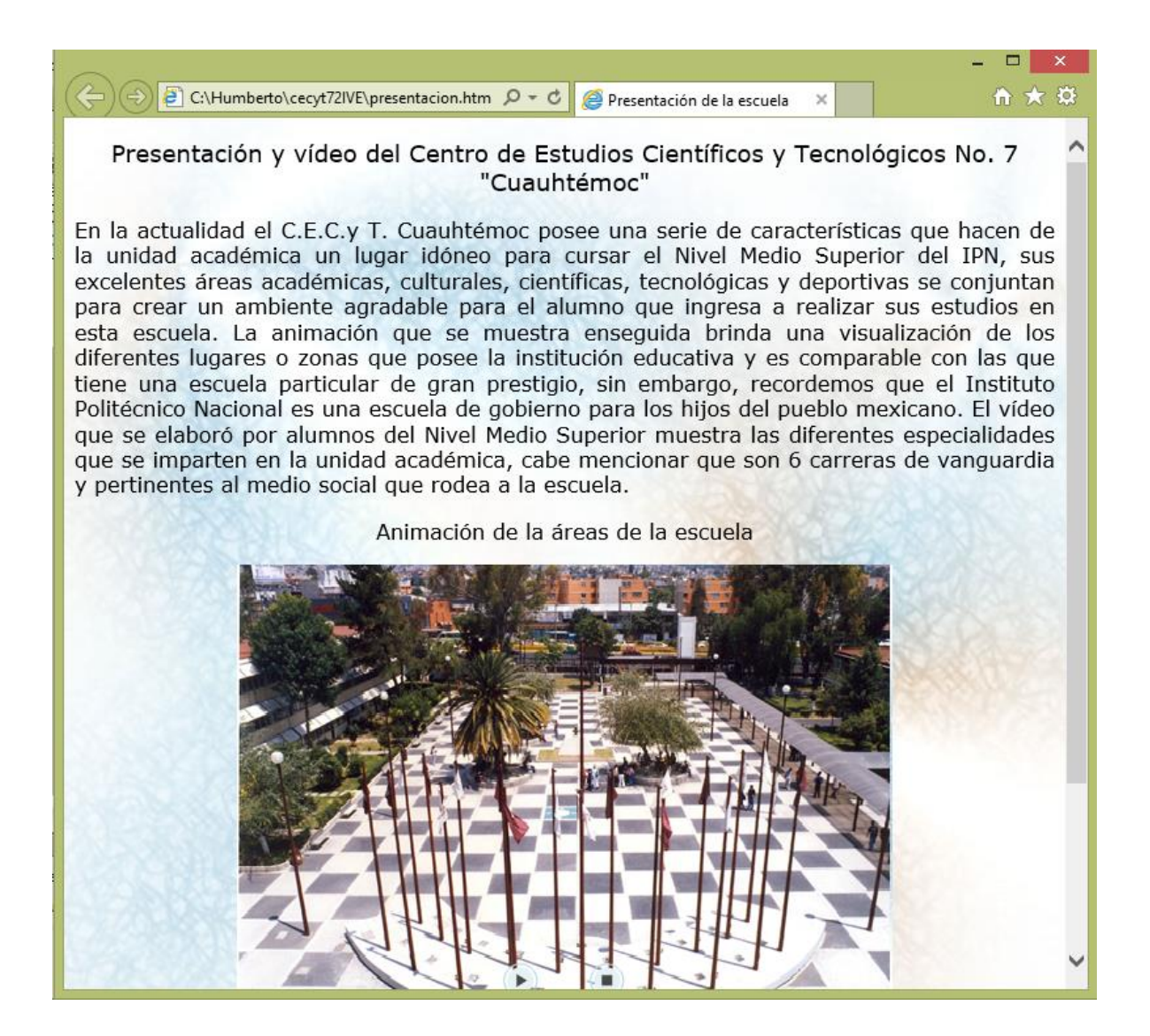

Nota: Cabe aclarar que para poder ver la animación creada en el software Flash CS6, se requiere que el equipo en el cual se va a visualizar la animación tenga instalado el reproductor Flash Player más reciente.